# 法政大学通信教育部

# インターネット出願 操作マニュアル(2023 年度後期出願)

### 1.出願手続きを始める前に

(1)入力可能な日時について (2)インターネット出願の前に準備いただきたいもの (3)『入学案内』および出願書類 訂正について (4)出願条件ほかの確認 (5)インターネット出願で入力する内容の確認

(6)利用環境について

## 2.出願サイトへアクセス

(1) ネット出願の流れを確認し、出願登録を始める

(2) 利用規約の確認

(3) 出願情報の入力

## 3.入学諸経費の確認

(1)本科生

(2)科目等履修生

## 4. 利用者登録/ログイン

(1)志願者情報の選択

- (2)志願者情報・緊急連絡先の入力
- (3)入学根拠となる学習歴の入力
- (4)アンケートおよび同意事項の入力
- (5)身体または精神に障がいもしくは疾病があり、特別な配慮を希望する方

(6)入試情報・志願者情報の確認

## 5.入学諸経費の支払い

(1)コンビニエンスストアによる支払

- (2)クレジットカードによるお支払
- (3)ペイジー(銀行 ATM)によるお支払

### 6.送付用ラベルを印刷・必要書類を郵送

(1) 「志願書1」の出力 (2)出願書類の送付

### 7.こんなときは

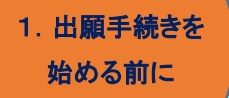

1.出願手続きを始める前に

(1)入力可能な日時について

2023 年度から、「インターネット出願システム」を用いた出願となりました。

※出願には、上記サイトからの入力と、入学諸経費の納入および証明書などの書類提出

を不備なく完了することが必要です。

※出願は郵送書類の「必着」を条件とするため、インターネット出願サイトは、下記のとお り出願締切日の2日前 17:00 が入力期限となります。

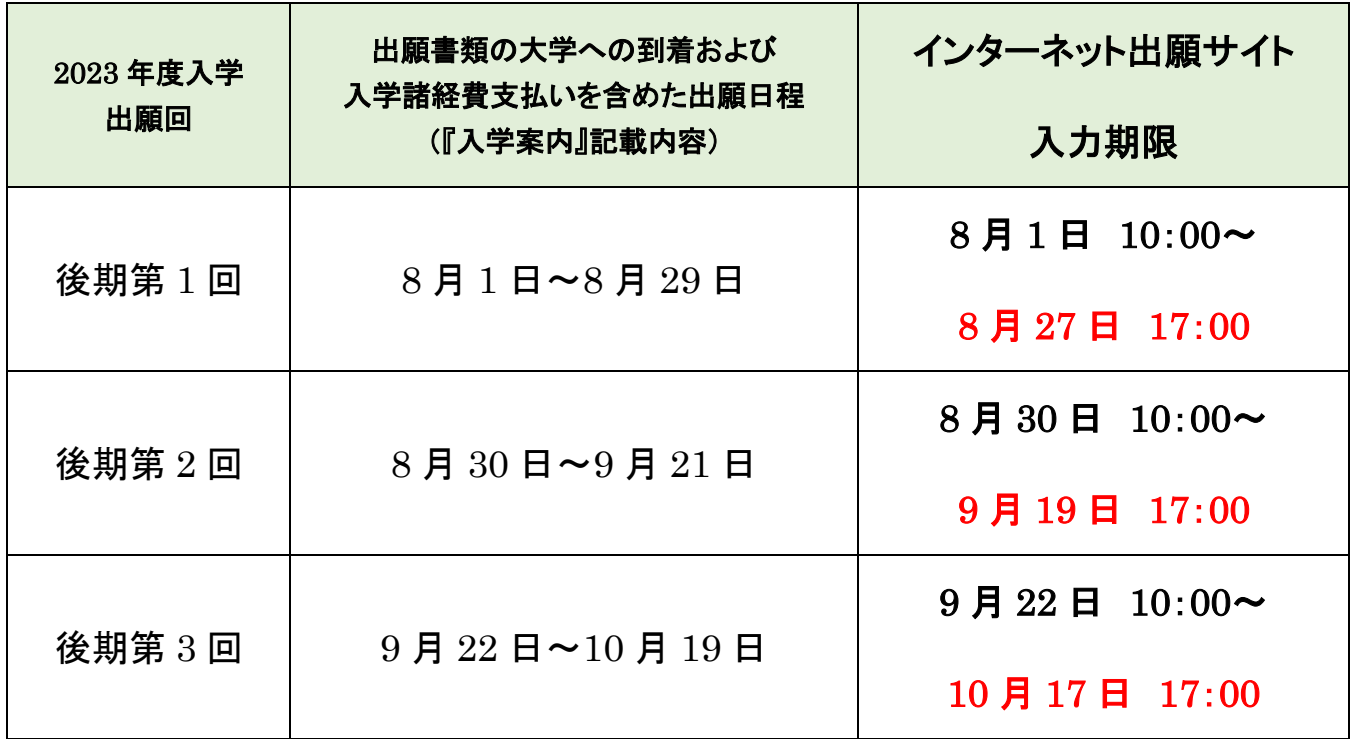

このマニュアルは、画面内文字列の変更など、必要に応じて追記・修正を行うことがあります。

# (2)インターネット出願の前に準備いただきたいもの

入力内容提出書類に不備がある場合は、入学選考を行うことができません。 書類の不備・不足による出願不受理が増えています。必要な証明書等を確認・準備しましょう。

# 【紙面で提出する出願書類】

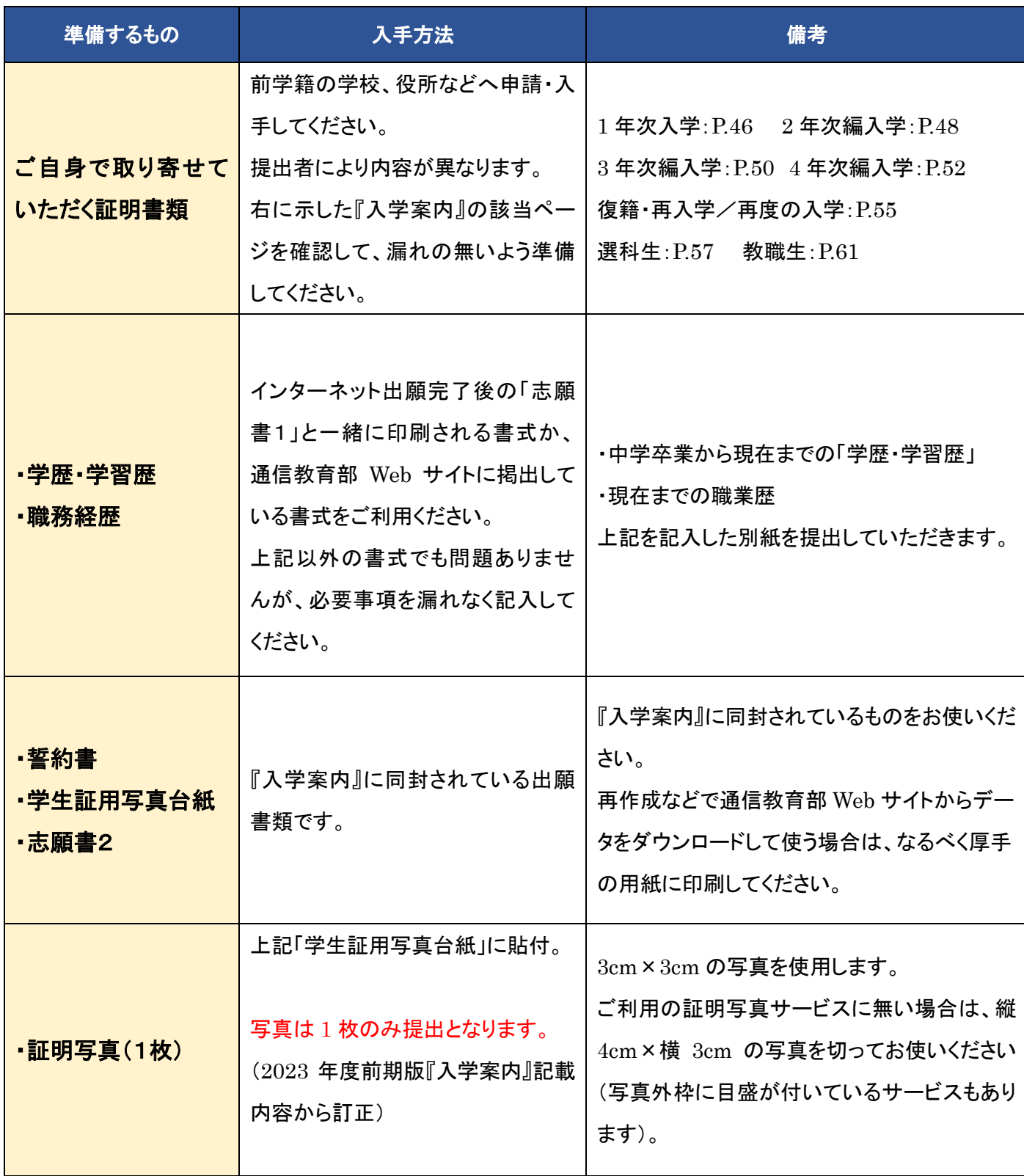

# 【ジャックス教育ローンを利用する場合の手順および追加提出書類】

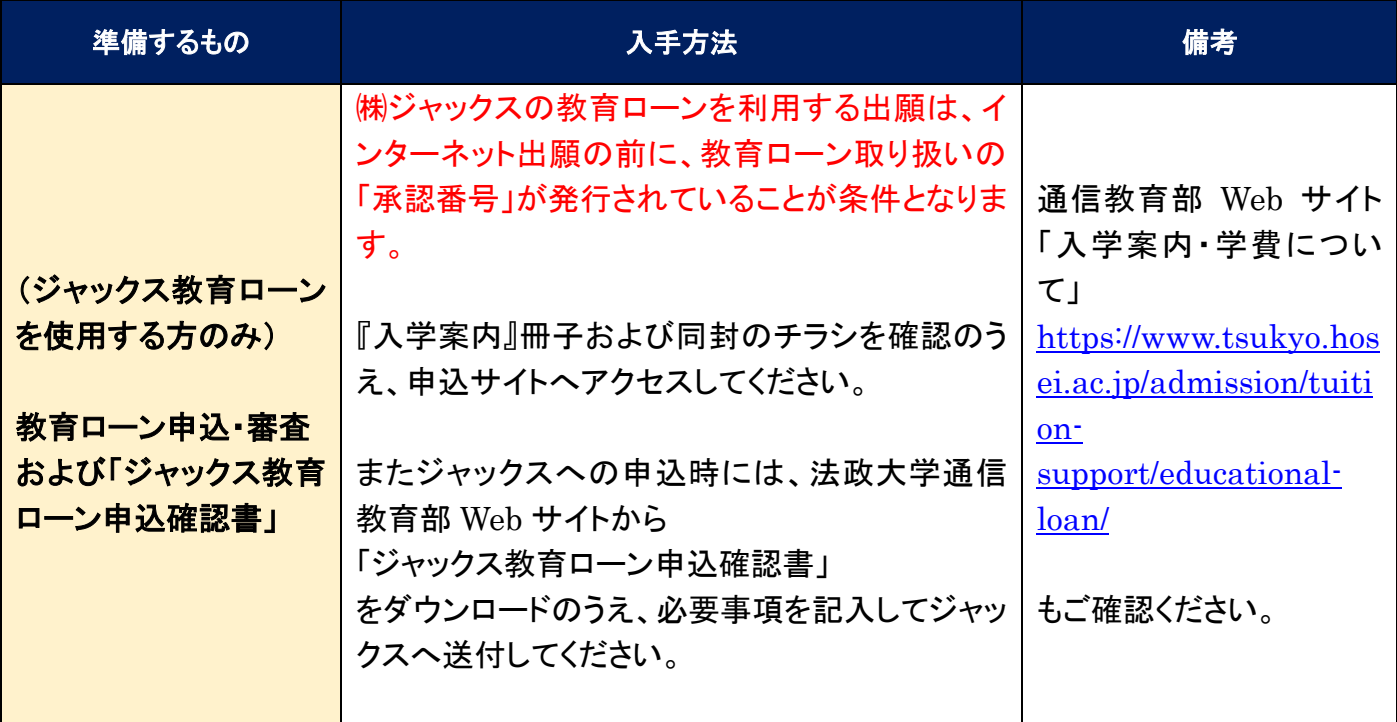

ジャックス教育ローンサイトから申込

Ī ſ

I I I I I l [\(https://www.jaccs.co.jp/yuyud/\)](https://www.jaccs.co.jp/yuyud/)

申し込み ID:D439/パスワード:08546509

LГ

- ・手続きサイトにアクセスし、メールアドレスを登録してください。
- ・クレジット審査に必要な情報を入力してください。分割回数もここで選択できます。
- ・通信教育部 Web [サイト「ニュース」か](https://www.tsukyo.hosei.ac.jp/news/20230713_5362.html)ら「ジャックス教育ローン申込確認書」をダウンロードし、必要 事項を記入したものを ㈱ジャックスへメールもしくは FAX にてお送りください。 送付先は、申し込 み時にお知らせいたします。
- ・㈱ジャックスにて審査を実施いたします。
- ・審査完了後、㈱ジャックスからご本人様へ利用に関する意思確認のお電話を差し上げます。 意思 確認ができない場合、教育ローンの承認および入学手続きが保留となりますので必ず電話をお取 りください。

教育ローンの適用が完了すると、(株)ジャックスから「承認番号」が発行されます。

大学 Web サイトからインターネット出願を行い、上記③の「ジャックス教育ローン申込確認書」に教 育ローン「承認番号」と、インターネッ ト出願「出願 ID」を追記し、他の提出書類と一緒に「簡易書留」 で郵送してください。

# (3)2023 年度前期版『入学案内』および出願書類の 訂正について

2023 年度前期版の『入学案内』冊子から、以下のとおり訂正があります。前期版の冊子に同封されている出願書 類もお使いいただけますが、後期の出願にあたっては、なるべく後期版『入学案内』冊子(表紙タイトルに(後期)の 記載があります)をお使いください。

≪訂正内容≫

- A.『入学案内』P.34 ②志願書類の準備
	- 【誤】写真2枚を用意→ 【正】写真1枚を用意

B.同封書類のうち、【学生証用・身分証明書用 写真台紙】 写真の説明

【誤】★入学志願書1と同じ写真であること。

【正】削除(写真貼付の必要があるのは【学生証用・身分証明書用 写真台紙】の 1 枚のみです。)

## (4)出願条件ほかの確認

『入学案内』P.34 の内容をよく読んで、自身が該当する内容を確認しましょう。

○入学経路および学年、入学諸経費

○必要な証明書類、入学を希望する学科の「志願書2」設題

○緊急連絡先となる成人の同意

## (5)インターネット出願で入力する内容の確認

インターネット出願サイトは、未入力のまま 30 分経過するとセッションタイムアウトとなります。事前に内容を準備 しておき、効率的に入力することをお勧めします。

このマニュアルで画面上から登録する内容を説明していますので、ご覧のうえ事前にご準備ください。

# (6)利用環境について

インターネット出願に必要な環境になります。下記の環境を整えたうえで、出願を行ってください。 【パソコンの動作環境について】

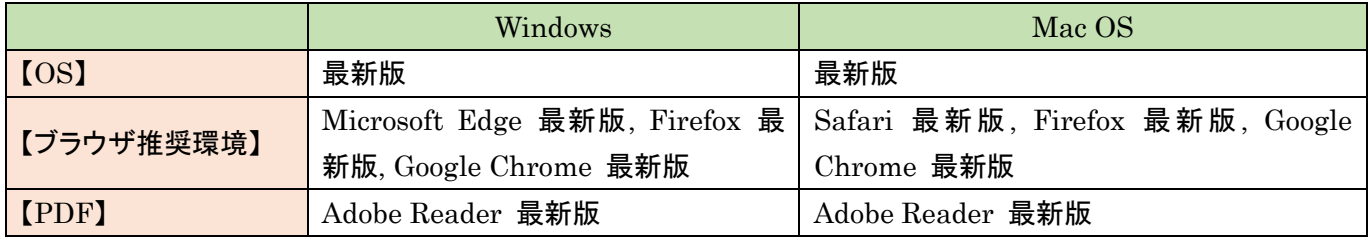

【スマートフォン・タブレットの動作環境について】

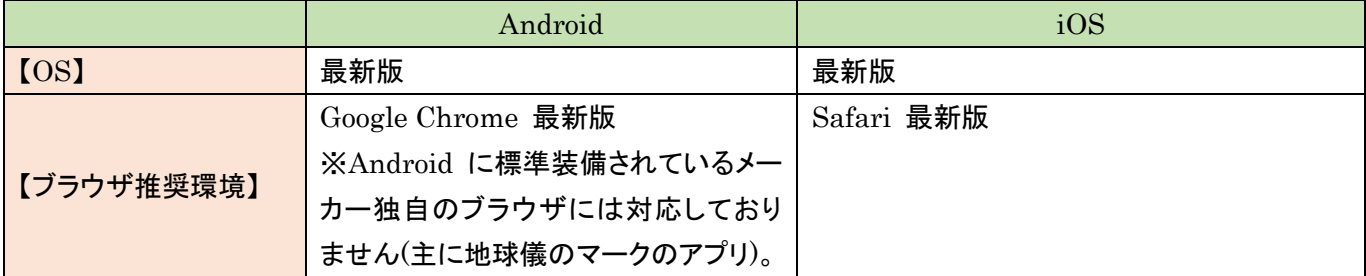

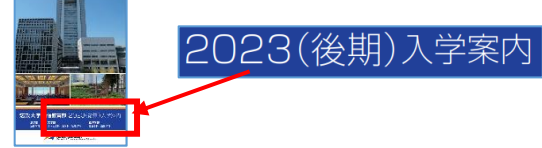

# 2.出願サイトにアクセス

### (1) ネット出願の流れを確認し、出願登録を始める

法政大学通信教育部「ニュース」内「2023 年度 10 月入学 出願サイトおよびマニュアルについて」内のリンクから、ア クセスしてください。(<https://www.tsukyo.hosei.ac.jp/news>)

#### (2) 利用規約の確認

出願を行う対象となる回が表示されていることを確認のうえ、ページ最下部の<mark>「出願登録する」</mark>を選択してください。 サイト内に記載されている「利用規約」を確認のうえ、ページ最下部の「同意する」にチェックをすると、「次へ」を選択で きるようになります。必ず「利用規約」を読み、理解したうえで出願を行ってください。

#### (3) 出願情報の入力

この画面では、出願に関する基本情報を入力します。 画面内の項目について、自身の内容をプルダウンメニュー で選択のうえ、「次へ」を押して進んでください。 ※この画面での選択によって、入学諸経費を含めた 基本事項が確定します。よく確認してください。 ※同時に複数の学科を選択することはできません。 登録内容は下記一覧のとおりです。

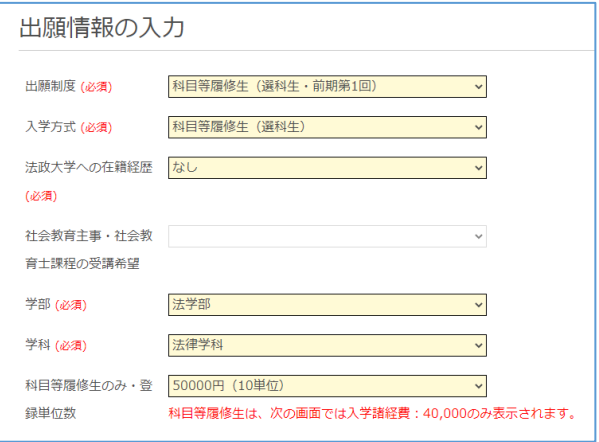

の支払い

#### 【入試情報の入力】画面で登録する内容

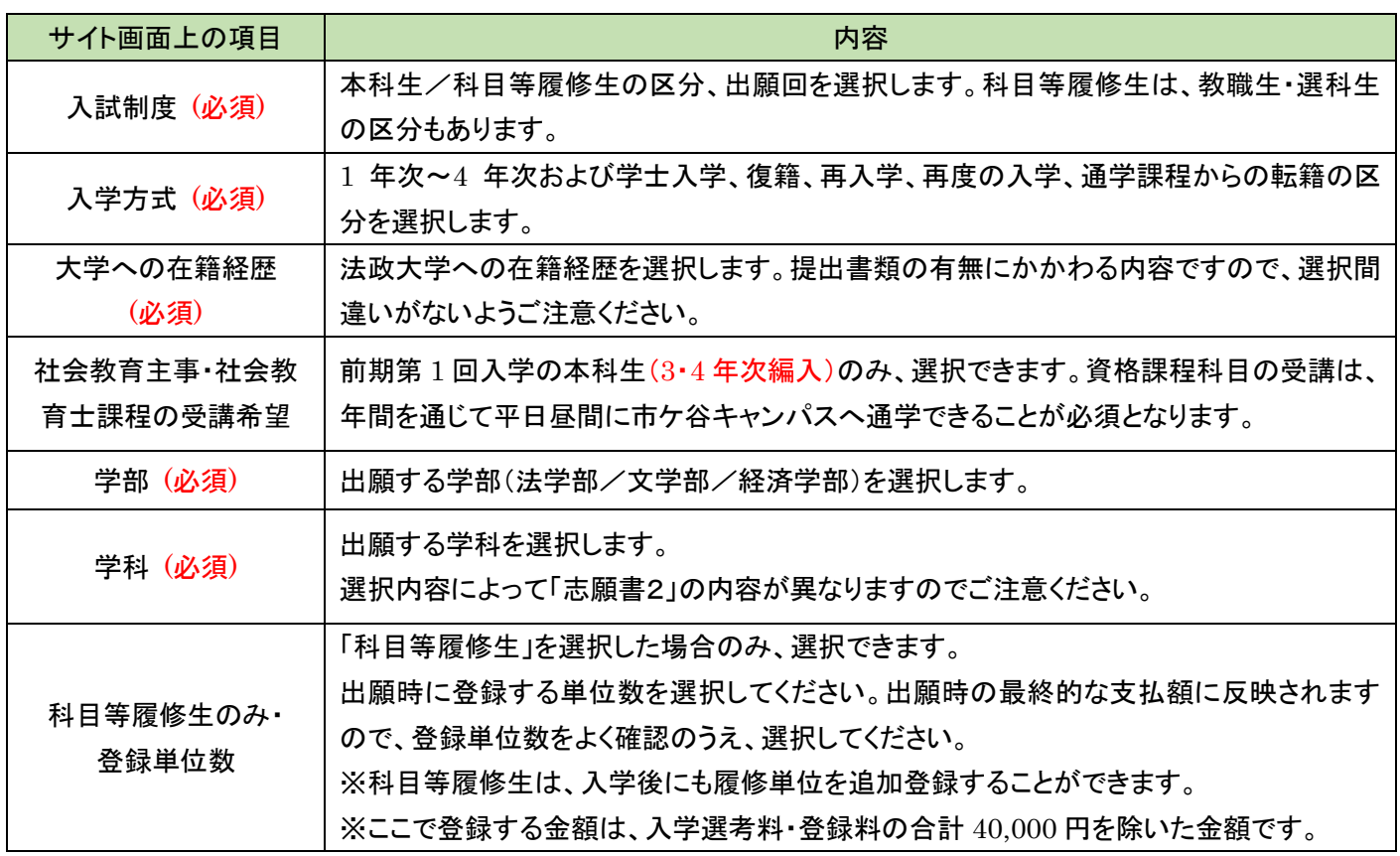

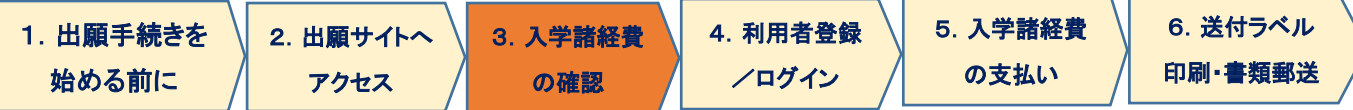

## 3.入学諸経費の確認

この画面では、選択した出願内容に基づき、入学諸経費の確認と選択を行います。

#### (1)本科生

Ļ

```
● 入学諸経費 (後期1・1年次入学)
○ ジャックス社 教育ローンを使用 (選考料の
み) 後期1
```
「ジャックス教育ローンを使用」を選択できるのは、別途「ジャックス教育ローン」に申し込みを行い、教育ローン取り扱 いの「承認番号」が発行されている方のみとなります。「ジャックス教育ローン」の承認がない状態で「ジャックス社 教 育ローンを使用」を選択した場合は出願を無効として取扱いますので、ご注意ください。

入学諸経費: 120,000円

入学諸経費: 10,000円

### (2)科目等履修生

科目等履修生は、ここでは「選考料」「登録料」の 40,000 円のみが表示されます。最終の支払確認画面では、前項で 選択した科目数に伴う支払総額が表示されます。

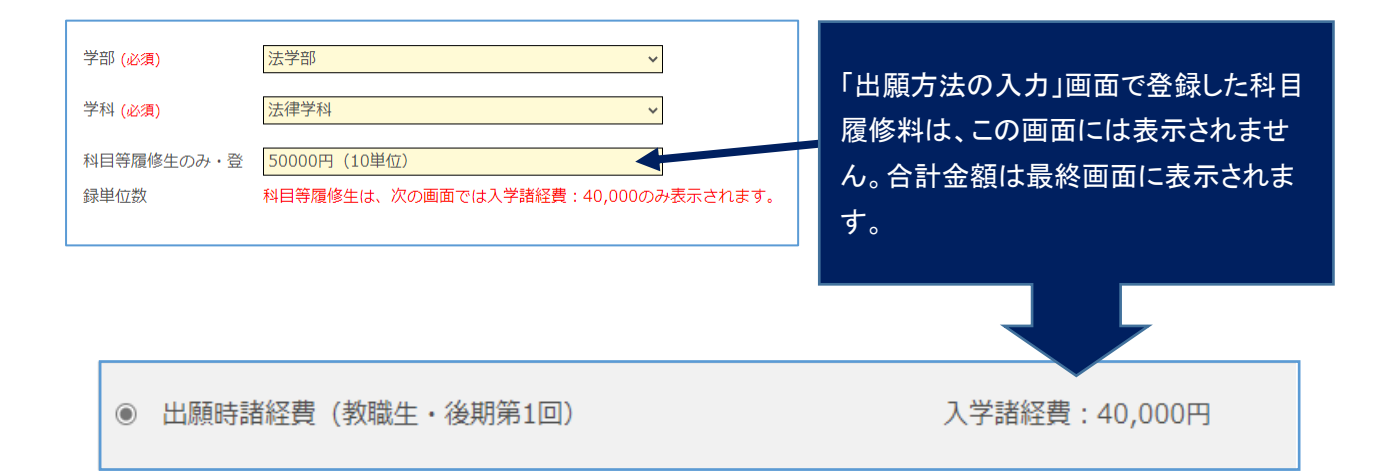

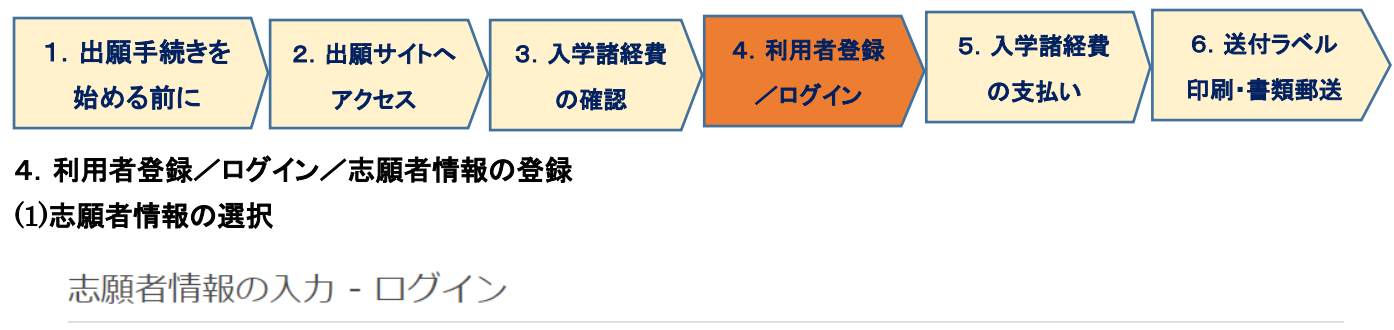

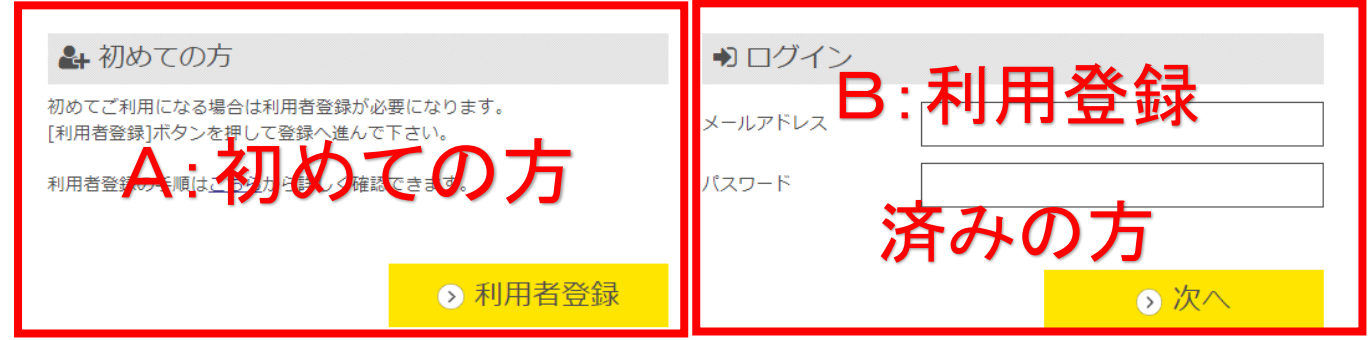

A. 初めてご利用の方は[利用者登録]ボタンを押し、画面の指示に従って利用者登録を完了させてください。登録後、志 願者情報の入力に進みます。手順は[出願手順 - 利用者登録手順]で詳しく確認できます。

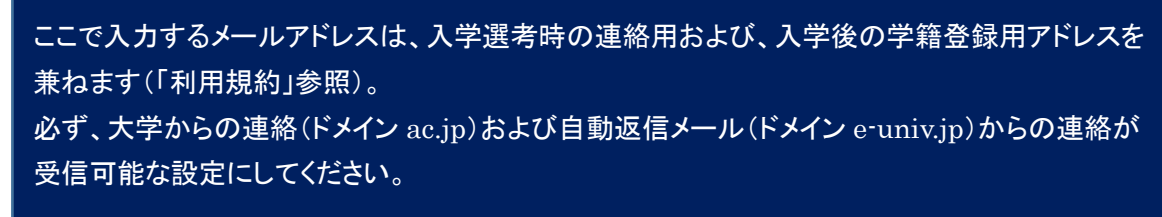

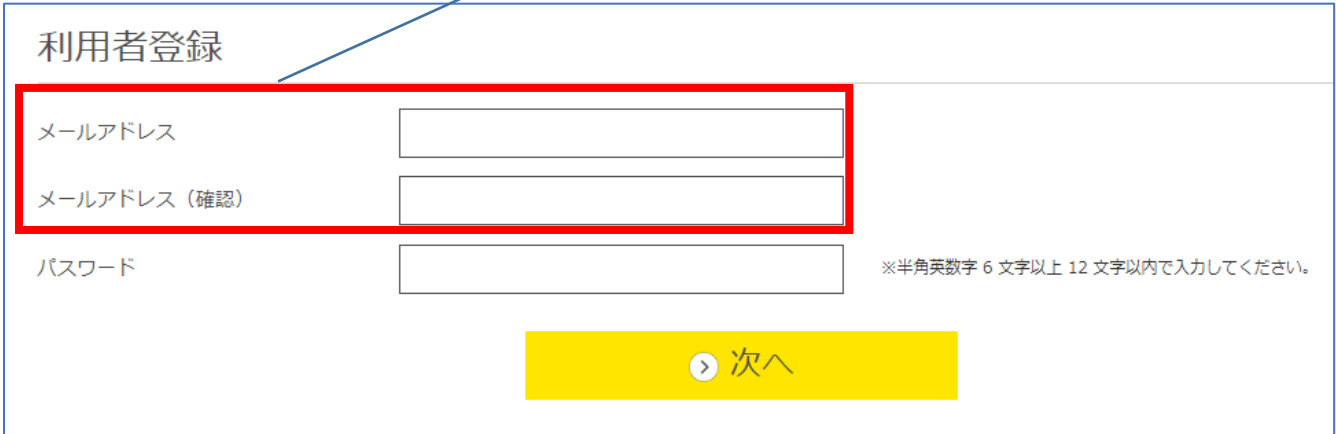

B. 利用登録済みの方は、メールアドレスとパスワードを入力して[次へ]ボタンを押してください。

## (2) 志願者情報・緊急連絡先の入力

以下の情報について、入力フォームから入力・もしくは選択してください。

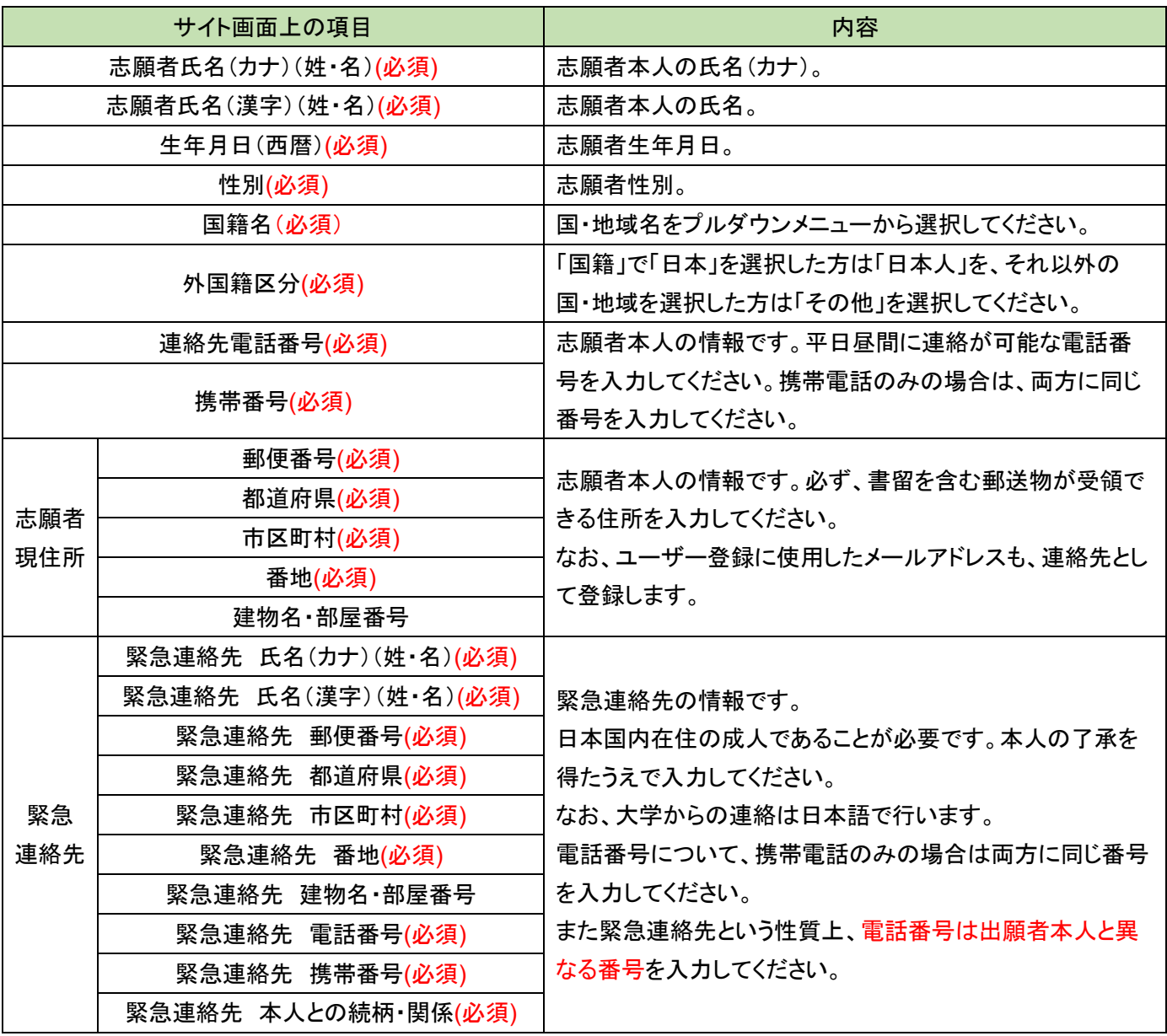

# (3) 商業学科志願者の方へのアンケート

商業学科志願者のみ回答が必要な項目です。他の学科志望者は選択の必要はありません。

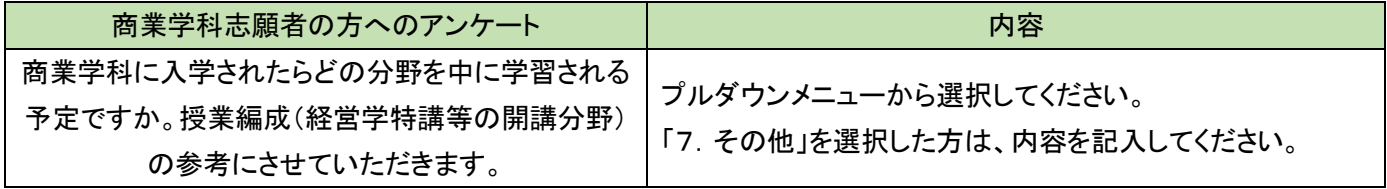

#### (4)入学根拠となる学習歴の入力

以下の情報について、入力フォームから入力・もしくは選択してください。

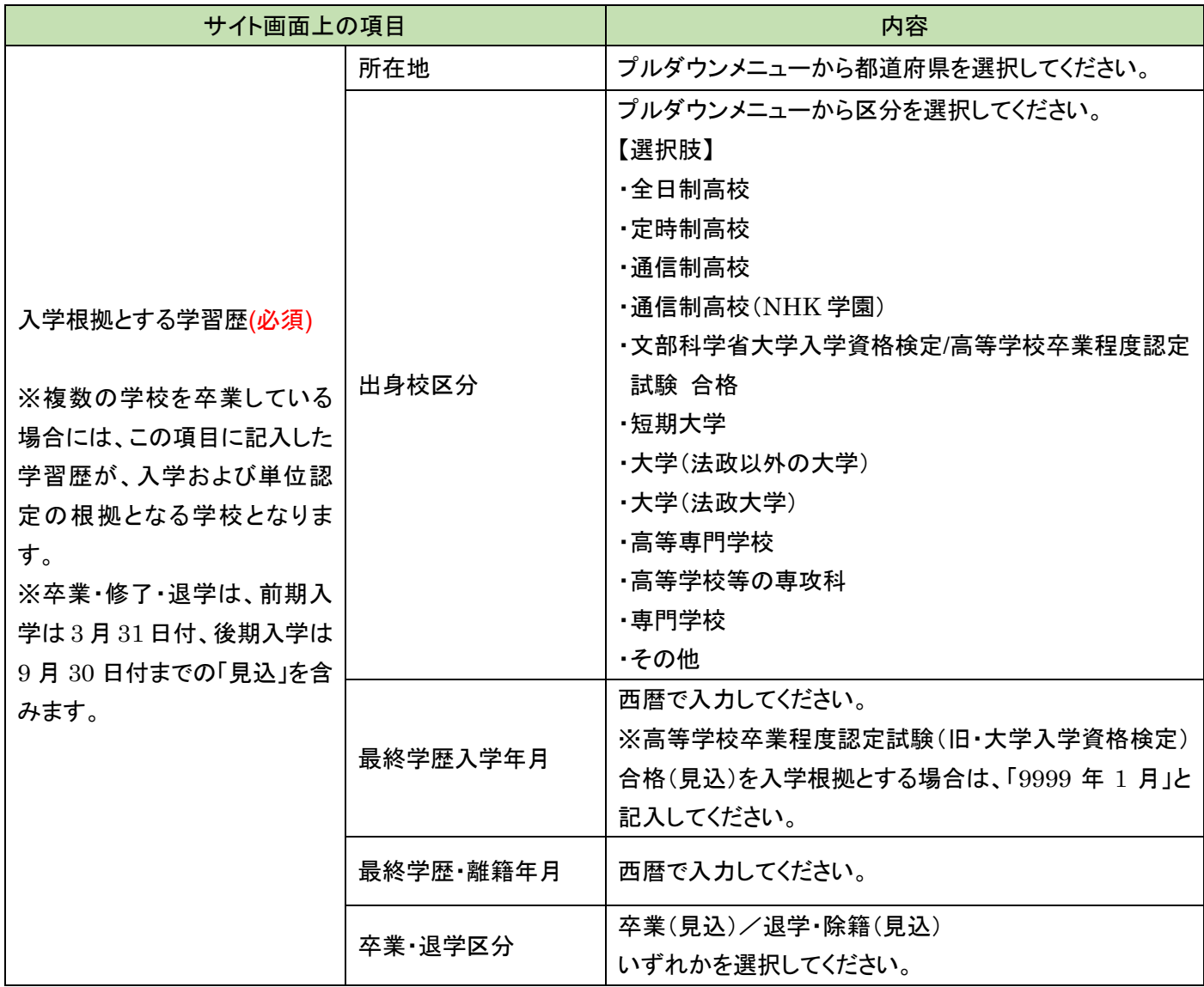

#### 全ての出願者について、学習歴の詳細についても書類提出が必要です。

出願登録完了後に出力可能となる「志願書1」と一緒に、書式の PDF が出力されます。これに手書きで記入いただくか、 通信教育部 Web サイト「ニュース」に掲出している Excel 書式をご利用ください。これ以外の書式でも構いませんが、A4 サイズの用紙に時系列順に記載のうえ、他の提出書類と一緒に提出してください。手書きの際は、ペンまたはボールペ ンで記入してください。消すことのできるインクのペンや鉛筆、シャープペンシルによる記入は書類不備として取扱います。 職歴がない場合も含め、このマニュアルを掲載している通信教育部 Web サイト「ニュース」に記入例を掲載していますの で、書き方がわからない場合は参考にしてください。

記入については、「6.送付用ラベルを印刷・必要書類を郵送(2)」の項目をご覧ください。

#### (5) 現在、学校教育法に定める高校・短期大学・専修学校の専門課程・大学・大学院に在籍中の方

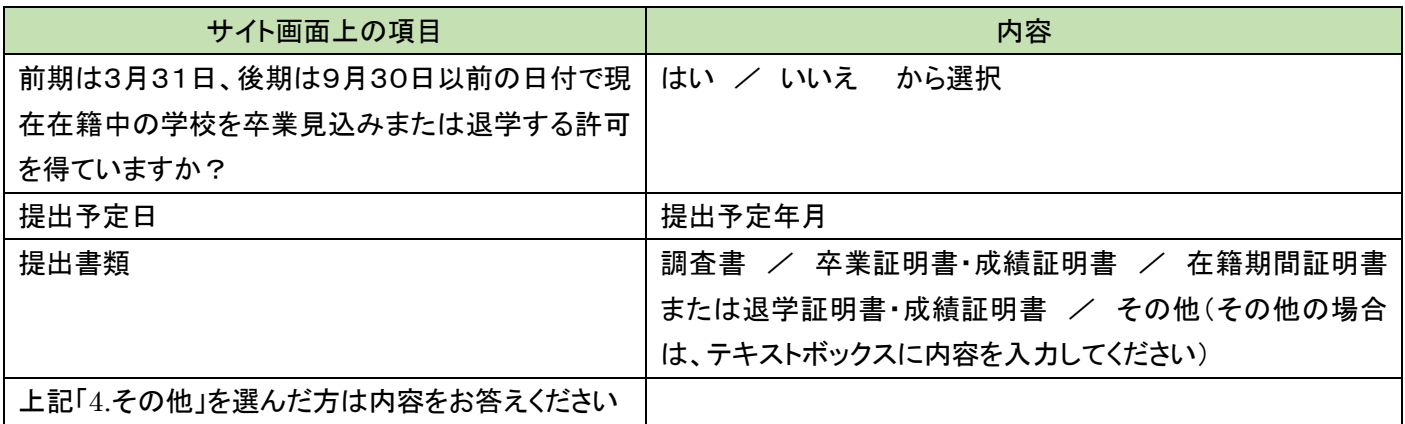

#### (6)職務経歴の入力

# 全ての出願者について、「職務経歴書」の書類提出は必須です。

記入については、「6. 送付用ラベルを印刷・必要書類を郵送(2)」の項目をご覧ください。

#### (7)アンケートおよび同意事項の入力

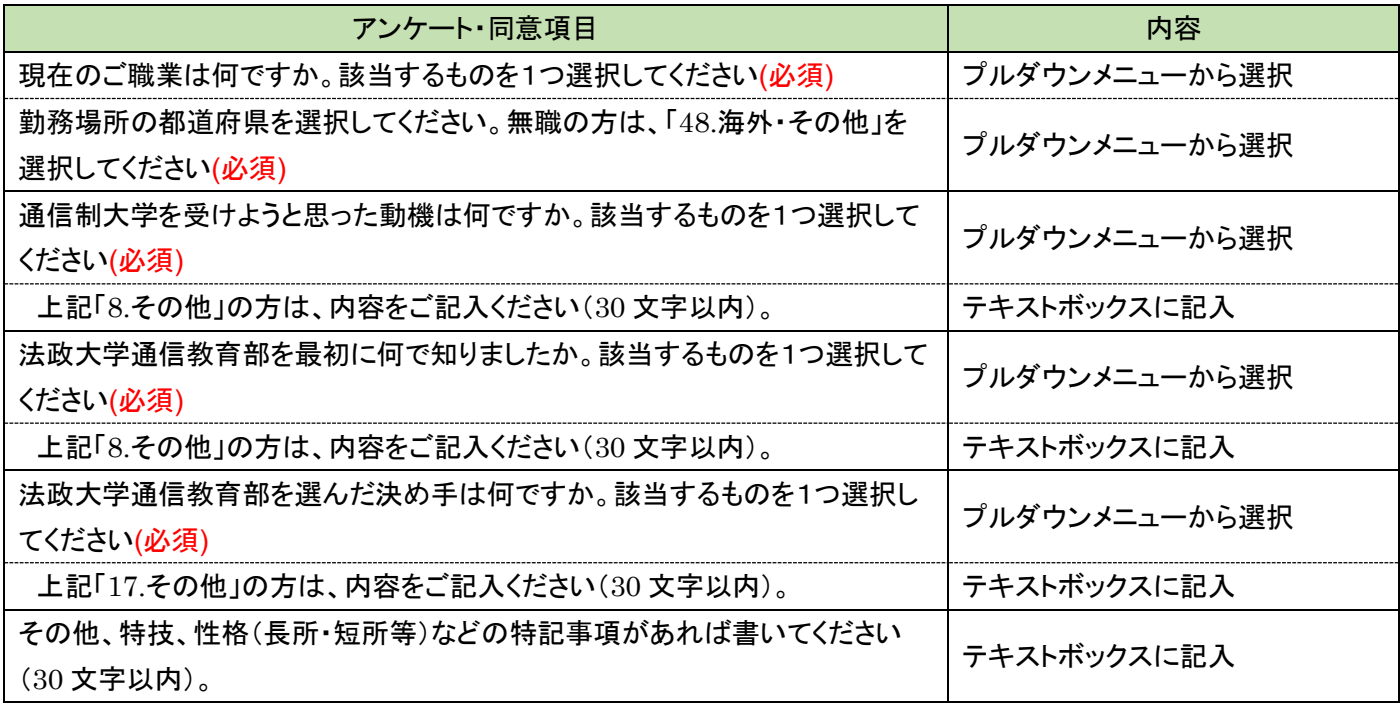

#### (8)身体または精神に障がいもしくは疾病があり、特別な配慮を希望する方についての確認

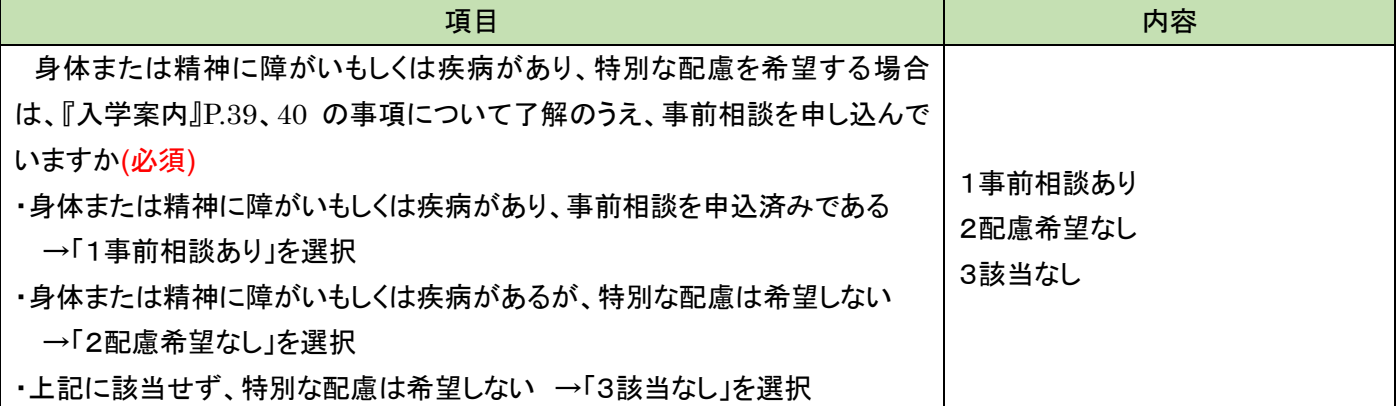

#### (9)緊急連絡先同意チェック

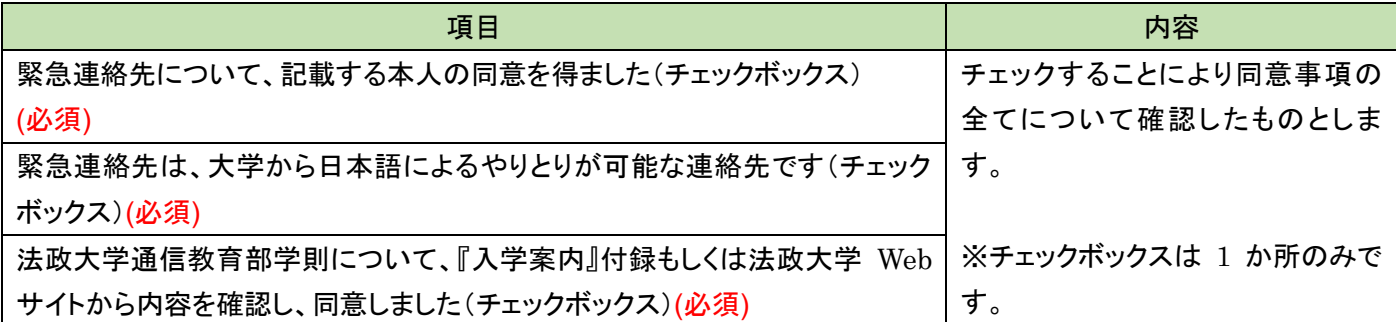

#### (10)入試情報・志願者情報の確認

(2)~(9)を不足なく入力した後に「次へ」を押下すると、入力した内容が表示されます。確認のうえ、「確定」を押下し、登 録を完了します。 登録完了後、入学諸経費の支払に進みます。

※この操作だけでは出願を完了したことにはなりません。入学諸経費の納入、必要書類の提出が必要です。 ※確定後の入試情報、志願者情報の変更は出来ません。

この画面の最下部に、支払い対象となる入学諸経費の合計が表示されます。

科目等履修生(教職生・選科生)については、入学選考料・登録料と、科目登録料の合計額が表示されますので、必 ず確認してください。確認後、「確定」ボタンを1回のみ押してください。

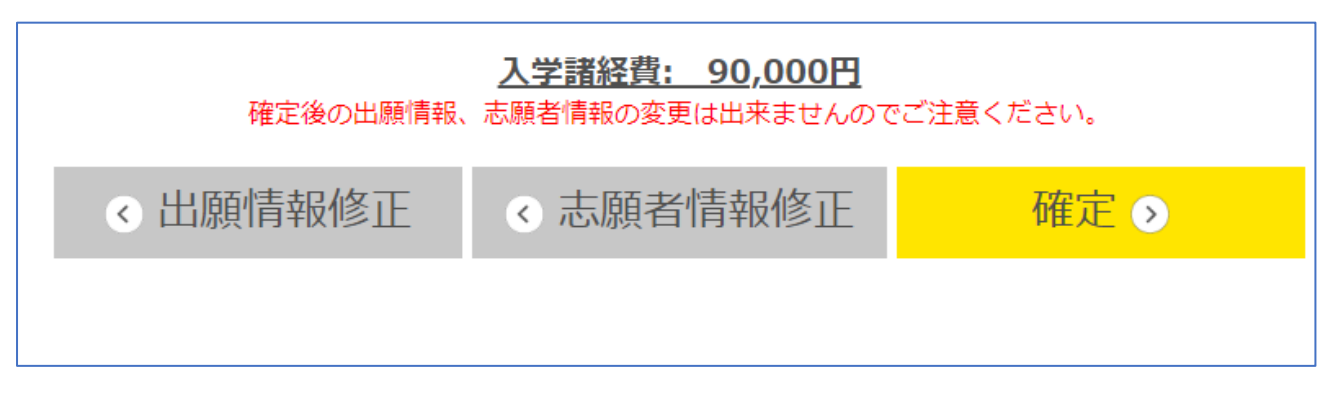

確定画面に移行後、支払いに関するメールが届きます(マニュアル「5. 入学諸経費の支払い」参照)。

1.出願手続きを 始める前に

5.入学諸経費 の支払い

## 5.入学諸経費の支払い

入学諸経費の支払方法を選択します。

入学諸経費(科目等履修生は登録料含む)および手数料の合計額が表示されます。 コンビニエンスストア/クレジットカード/ペイジー(銀行 ATM)の3種類から、支払方法を選択して 「お支払へ進む」を押下してください。

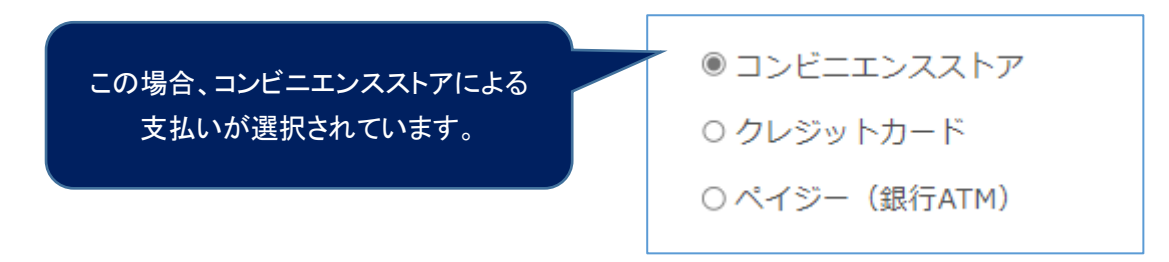

お支払金額は、システム利用手数料を含んだ金額となります。それぞれ、利用手数料が異なります。

システム利用手数料

出願時には、入学諸経費のほかシステム利用手数料がかかります。 出願入力時に選択いただき、入学諸経費とあわせてお支払いただきます。

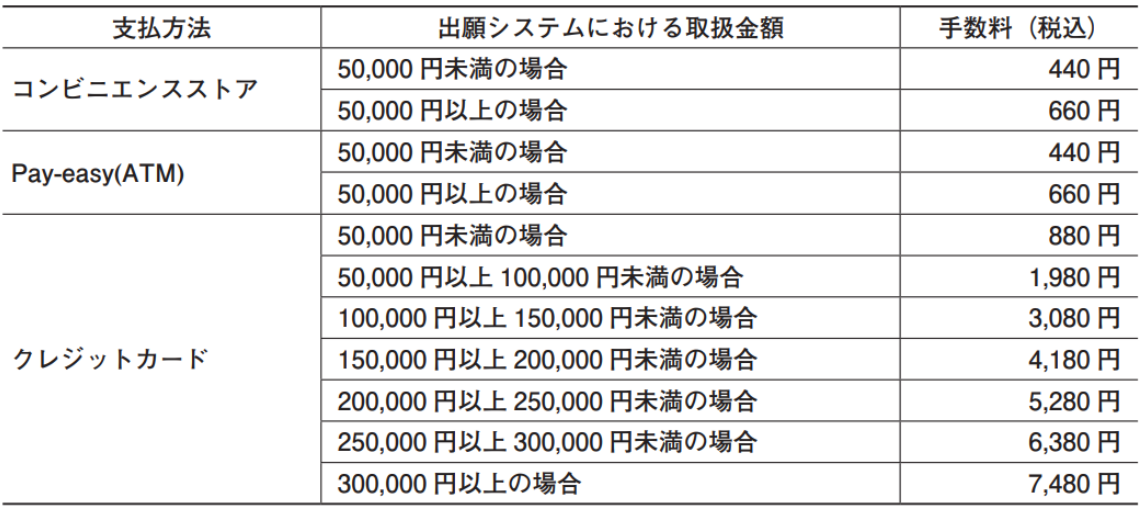

#### (1)コンビニエンスストアによる支払

A. 取扱金額(入学諸経費)と手数料を確認してください。

B. お支払いに利用するコンビニエンスストアを 1 つ選択してください。

【選択できるコンビニエンスストア】

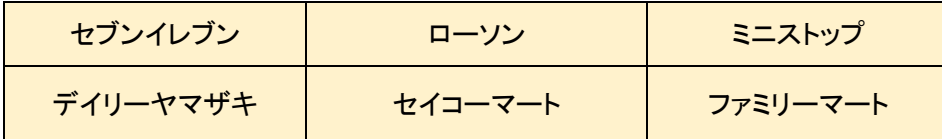

C. お支払いに利用するコンビニエンスストアを選択したら、[確定]ボタンを押してください。

選択後に「支払いを確定する」を押すと、コンビニエンスストアでのお支払いに必要な番号が、登録したメールアドレ スに送信されます。

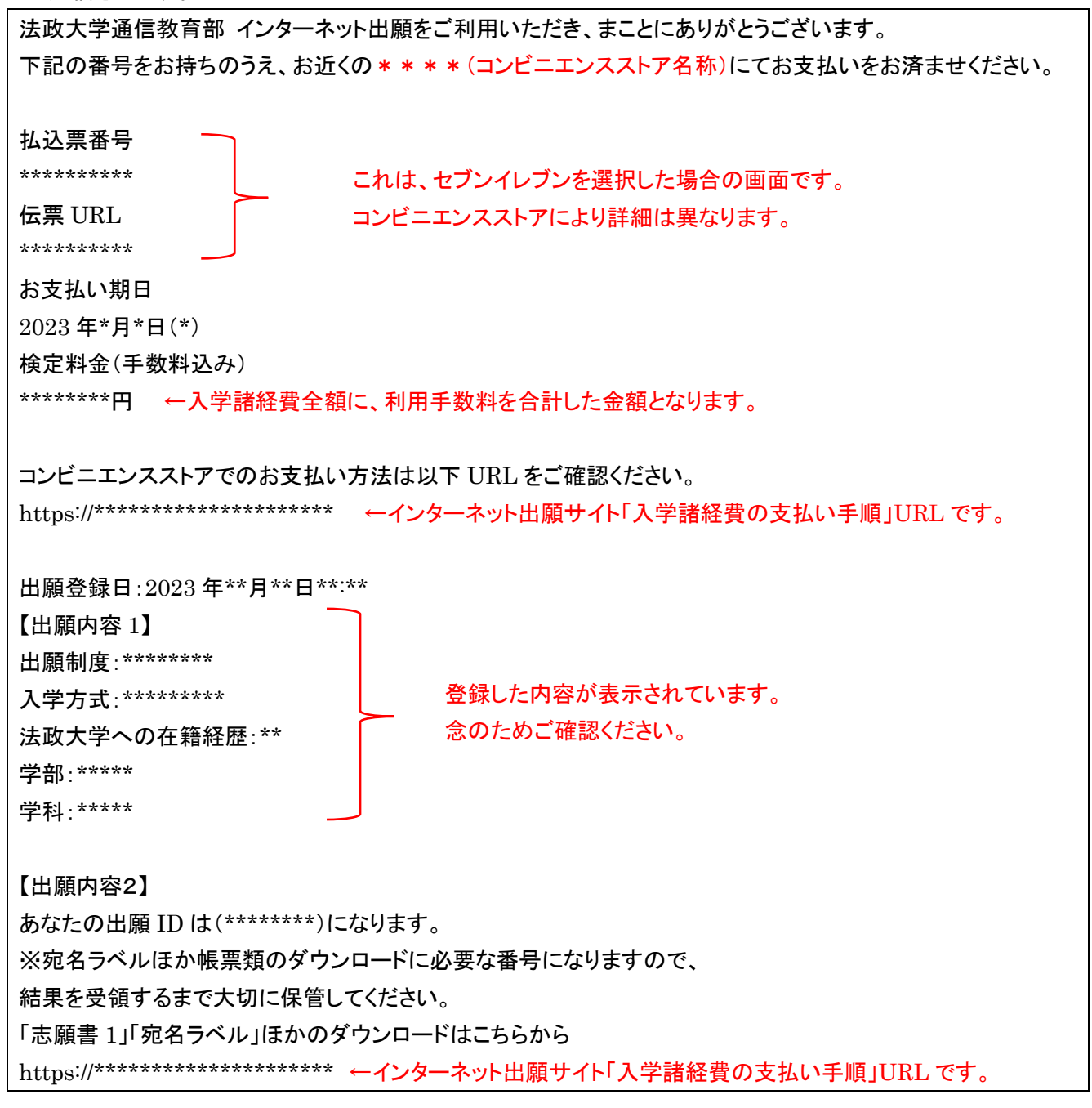

D.指定したコンビニエンスストアにてお支払いを完了してください。

支払いを確定すると変更できませんのでご注意ください。

ローソン、ミニストップは、入金通知が遅れる場合があります。日程に余裕を持って手続きをしてください。 ※収納代行会社である『ビリングシステム株式会社』の名前が印字(表示)されることがあります。

#### (2)クレジットカードによるお支払

- A. 検定料と手数料を確認してください。
- B. お支払いに使用するクレジットカード(VISA、MasterCard のみ)について、 「カード番号」「有効期限」「セキュリティコード」を入力し、「支払を確定する」を押下してください。

支払い完了について、以下の内容がメールアドレスに送信されます。

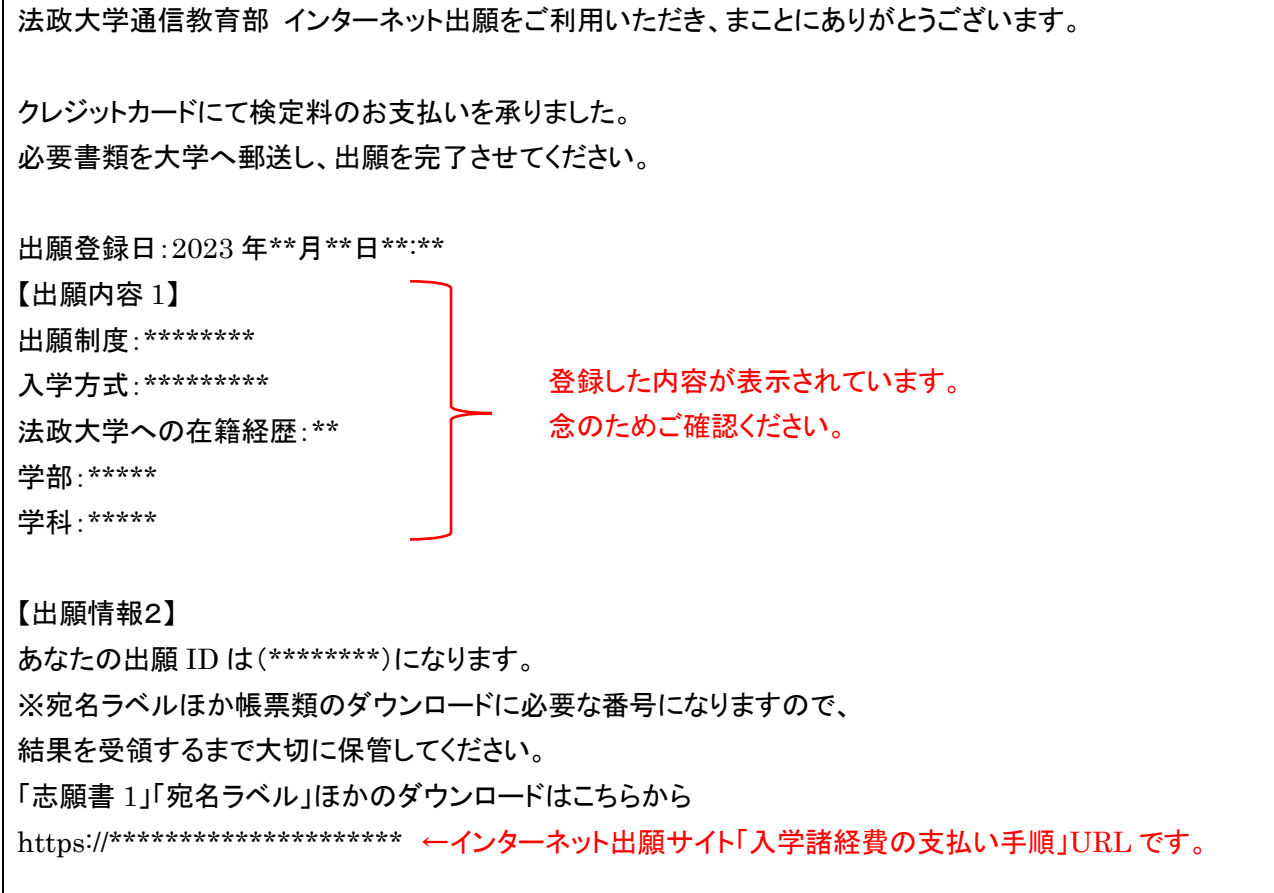

※クレジットカードによる支払いは上記で完了となりますので、出願内容の間違いに基づく支払金額の間違いには ご注意ください。確定後の取り消しはできず、返金が発生する場合もシステムから大学への入金後となりますの で、お支払に 1 か月以上の期間を要します。

#### (3)ペイジー(銀行 ATM)によるお支払

A. お支払い方法の選択箇所から、ペイジーを選択してください。

B. [お支払いへ進む]ボタンを押してください。

C.「支払いを確定する」を押すと、ペイジーでのお支払いに必要な番号がメールで送信されます。

※収納機関の名称として「トランスファーネット(株)」が印字(表示)されます。 法政大学通信教育部 インターネット出願をご利用いただき、まことにありがとうございます。 下記の番号をお持ちのうえ、お近くのペイジー対応 ATM よりお支払いをお済ませください。 収納機関番号: \*\*\*\*\* お客様番号: \*\*\*\*\*\*\*\* 確認番号: \*\*\*\*\*\*\*\* お支払い期日 2023 年\*月\*日(\*) 検定料金(手数料込み):\*\*\*\*\*\*\*\*円 ←入学諸経費全額に、利用手数料を合計した金額となります。 ペイジーでのお支払い方法は以下 URL をご確認ください。 https://\*\*\*\*\*\*\*\*\*\*\*\*\*\*\*\*\*\*\*\*\* ペイジー対応の ATM は以下 URL をご確認ください。 http://www.pay-easy.jp/where/index.html 出願登録日:2023 年\*\*月\*\*日\*\*:\*\* 【出願内容 1】 出願制度:\*\*\*\*\*\*\*\* 入学方式:\*\*\*\*\*\*\*\*\* 法政大学への在籍経歴:\*\* 学部:\*\*\*\*\* 学科:\*\*\*\*\* 【出願内容2】 あなたの出願 ID は(\*\*\*\*\*\*\*\*)になります。 ※宛名ラベルほか帳票類のダウンロードに必要な番号になりますので、 結果を受領するまで大切に保管してください。 「志願書 1」「宛名ラベル」ほかのダウンロードはこちらから https://\*\*\*\*\*\*\*\*\*\*\*\*\*\*\*\*\*\*\*\*\* ←インターネット出願サイト「入学諸経費の支払い手順」URL です。 これらは、ペイジーによる支払いのための管理番号です。 法政大学通信教育部の出願 ID とは異なります。 登録した内容が表示されています。 念のためご確認ください。

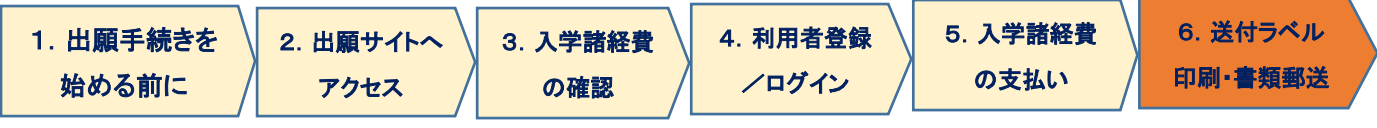

## 6.送付用ラベルを印刷・必要書類を郵送

(1) ラベル類の出力

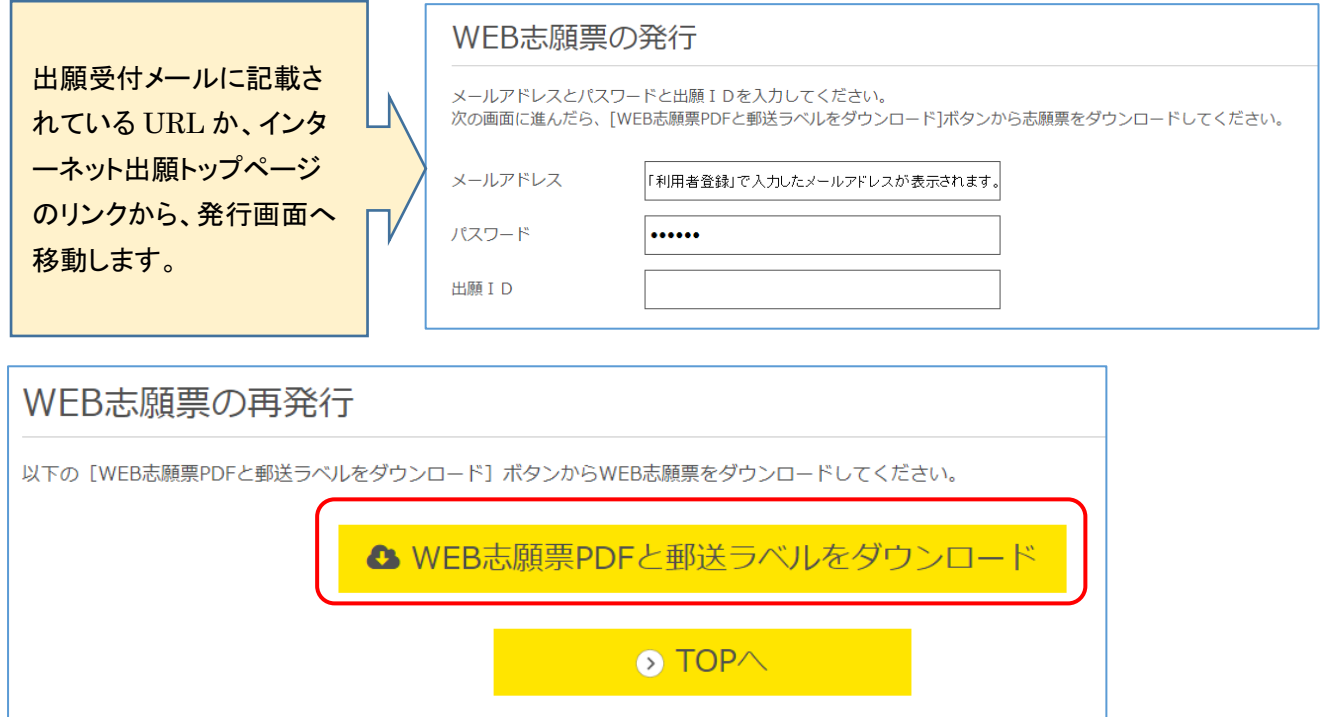

プリンターをお持ちでない場合はコンビニエンスストアなどのプリントサービスなどをご利用ください。

以下の内容が、1つの PDF ファイルとして出力されます(全5ページ)。

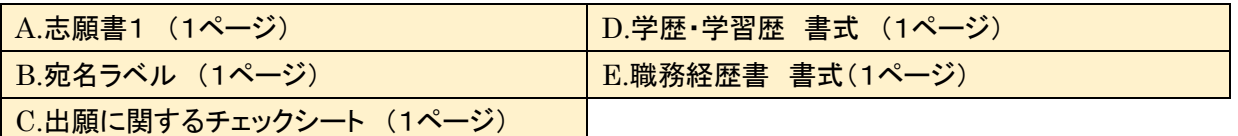

 ※学歴・学習歴記入用紙、職務経歴書は、必要枚数を印刷もしくはコピーしてお使いください。 通信教育部 Web サイト「ニュース」からも PDF および Excel 形式のデータをダウンロードできます。

A.志願書1

出願情報入力時に受領したメールにある URL から、「志願書1」を印刷できます。再発行も可能です。 「志願書1」を、提出書類一式に同封してください。

もしも記入漏れ・間違いがあった場合は、再度登録は行わずに、印刷された「志願書1」の該当項目を赤字で 修正したうえでお送りください。

(訂正の記入例)

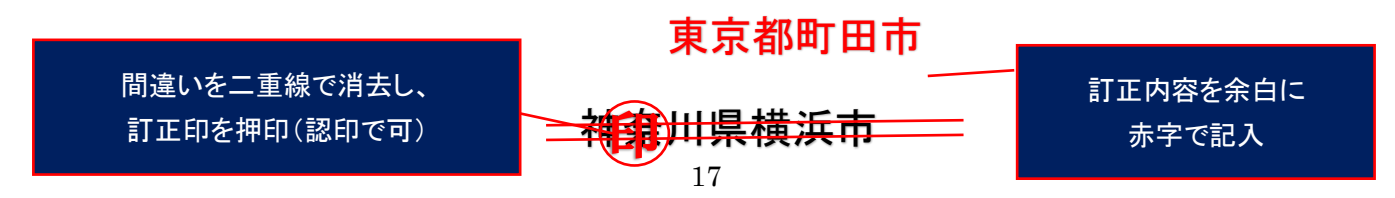

B.郵送ラベル

大学宛の宛名となるラベル(A4サイズ)です。印刷して角型 2 号(A4 サイズ用紙を折らずに入れられる大きさ)の封 筒に貼付け、宛名としてお使いください。

C.出願に関するチェックシート

提出にあたり、チェック項目を一覧表にしています。確認用にお使いください。 このチェックシートは提出書類ではありません。出願書類には同封せず、ご自身の控えとして保管してください。

D. 学歴・学習歴 書式 (手書き用。記入枠のみの書式)

次ページ(2) 別紙2種類「学歴・学習歴」「職務経歴書」の作成 を参照してください。

E. 職務経歴書 書式 (手書き用。記入枠のみの書式)

次ページ(2) 別紙2種類「学歴・学習歴」「職務経歴書」の作成 を参照してください。

#### (2)別紙2種類「学歴・学習歴」「職務経歴書」の作成

#### 学習歴の詳細および職業歴について、書類提出は全員必須です。

出願登録完了後に出力可能となる「志願書1」と一緒に、書式の PDF が出力されます。これに手書きで記入い ただくか、通信教育部 Web サイト「ニュース」に掲出している Excel 書式をご利用ください。これ以外の書式でも構 いませんが、A4 サイズの用紙に時系列順に記載のうえ提出してください。手書きの際は、ペンまたはボールペンで 記入してください。消すことのできるインクのペンや鉛筆、シャープペンシルによる記入は書類不備として取扱いま す。

職歴がない場合も含め、このマニュアルを掲載している通信教育部 Web サイト「ニュース」に記入例を掲載して いますので、書き方がわからない場合は参考にしてください。

### このような書式になっています。この書式を使わない場合は、A4 サイズの用紙に以下の内容を記入してください。 【学歴・学習歴】

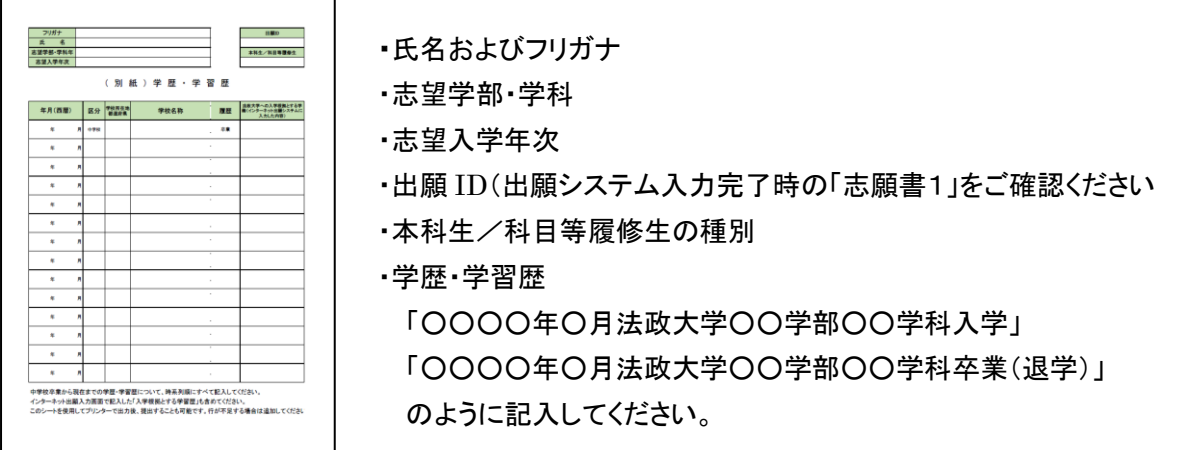

#### 【職務経歴書】

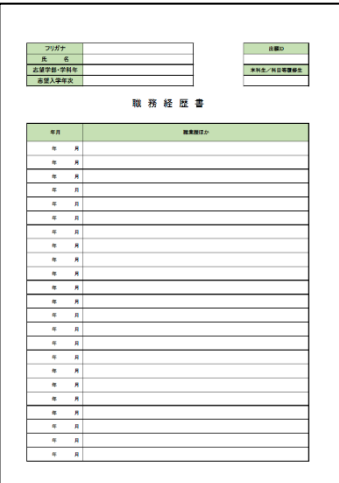

- ・氏名およびフリガナ
- ・志望学部・学科
- ・志望入学年次
- ・出願 ID(出願システム入力完了時の「志願書1」をご確認ください
- ・本科生/科目等履修生の種別
- ・職業歴

短期のアルバイトや無職であった期間などを含めて空白期間のないように 職務履歴・職業経験などを記入してください。

- ・無職であった期間は「○○○○年○月〜○○○○のため無職」などと記入して ください。無職とは、学生・主婦など、職業をもたない者のことをいいます。
- ・職務経歴の無い方は「2023 年○月職務経歴なし現在に至る」と記入してくださ い。

#### (3)出願書類の送付

『入学案内』P.46~P61 のうち自身に該当する提出書類を確認のうえ、印刷した宛名ラベルを貼付した封筒へ同封のう え、「簡易書留」にて郵送してください。到着日がわかるように自分でも書留の番号を控え、到着確認は郵便局の Web サ イトからご自身で行ってください。

※「簡易書留」は、郵便局の窓口で差出をする郵便です(ポスト投函不可)。

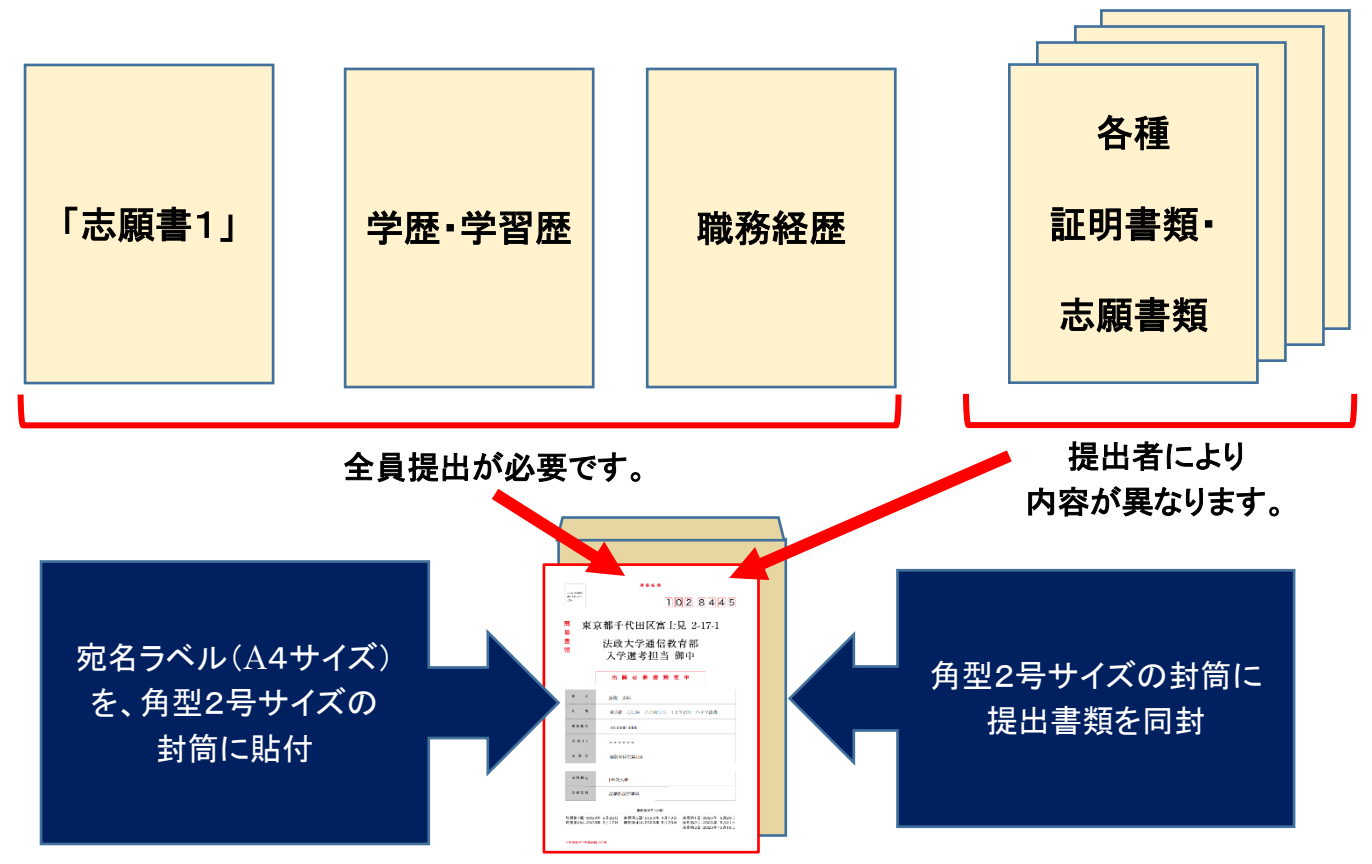

#### 【重要】

①出願情報を登録する

②出願に関する必要な入学諸経費の納入手続きが完了していること ③大学へ出願書類が到着し、提出書類や内容に不備・不足がないこと これらが完了していることを出願日程最終日までに大学が確認した時点で、出願完了となります。 何らかの不備がある場合は、希望する出願回の入学選考対象とはなりませんので、ご注意ください。

※「志願書1」を再度印刷したい場合は、インターネット出願トップページ右側のアイコンからログインするか、出願受付メ ールのリンクをクリックして再印刷してください。

※「志願書1」を印刷できる状態であれば、入力は完了しています。このシステムには一時保存機能はありませんので、 「確定」ボタンは何度も押さず(1回のみ)、印刷した「志願書1」で入力内容が正しいか、最終確認してください。

## 7.こんなときは

#### (1)出願登録完了後、修正したい内容がある

出願処理完了後、入力内容の誤りに気付いた

出願方式の変更

出願を取りやめたい

これらについては、入学に関するお問い合わせメール([tsukyo\\_app@ml.hosei.ac.jp](mailto:tsukyo_app@ml.hosei.ac.jp))へ早急にご連絡ください。その際 には必ず以下の情報を記載願います。

なお、再度出願を行いたい場合は、既に登録したメールアドレス等の情報を使用できますが、出願 ID は変更されますの で、必ずご連絡をお願いいたします。

・出願 ID(手続き完了メールに記載されている番号)

・氏名

・出願回および出願した学部学科

※非常に多数の出願をいただく関係上、番号・氏名の間違いを防ぐため、電話ではなくメールにてご連絡ください。

#### (2)入学諸経費について、追加の入金が発生した

出願完了後に追加の入金が必要となった場合は、必要額を「銀行振込」にて納入してください。その際、納入コード・出 願 ID・出願者氏名を取扱者欄に記載のうえ、入金を行ってください(資料「入学諸経費を銀行から納入する場合の方法 について」参照)。大学での現金のお支払は承っておりません。

そのほか、法政大学通信教育部 Web サイトに「よくあるご質問」を掲出しています。

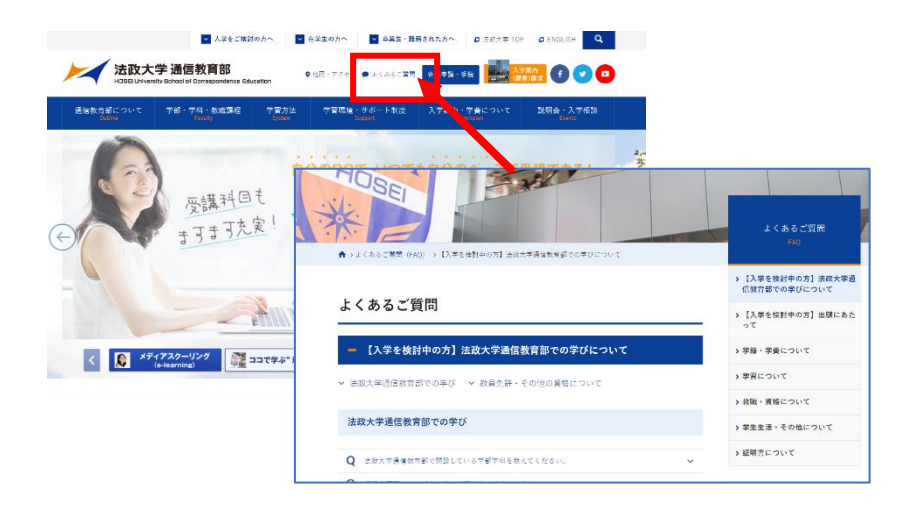

入学手続に関連するご質問をはじめ、 在学中に関する内容についても、多く寄 せられるご質問と回答を紹介しておりま す。こちらもご覧ください。

【お問い合わせ】 法政大学通信教育部 入学選考担当 [tsukyo\\_app@ml.hosei.ac.jp](mailto:tsukyo_app@ml.hosei.ac.jp) 

## 入学諸経費を銀行から納入する場合の方法について

入学諸経費を追加納入する必要がある場合は、銀行振込で下記口座へ入金願います。

(1)振込先口座

三菱 UFJ 銀行 市ヶ谷支店 普通預金 4 7 5 4 5 3 0 学校法人法政大学 法政大学 通信教育部

#### (2)依頼人情報について

 ・ATM、インターネットバンキング、銀行窓口いずれの場合も、依頼人情報として以下の内容を 字間を空けずに下記の内容を入力・もしくは金融機関窓口にて打電依頼してください。

納入コード(B99)+ インターネット出願登録後に附番される出願 ID + 出願者氏名(カタカナ)

【記入例】 B99 \* \* \* \* \* \* \* \* @ @ @ @ @ @ @ @

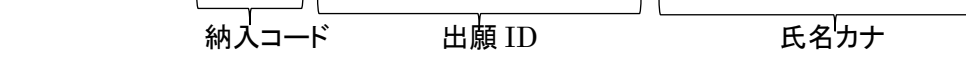

#### (3)振込金額について

- ・ATM、インターネットバンキング、銀行窓口それぞれで振込手数料は異なります。
- ・銀行振込の際は、コンビニエンスストア・クレジットカード・ペイジーの「システム利用手数料」は不要です。 誤って「システム利用手数料」を含んだ金額を入金する事例が見受けられますので、間違いのないよう ご注意ください。

## 銀行振込を行った際の本人控については、コピーをとり、出願書類送付時に同封してください。 本書は入学選考結果到着まで、大事に保管してください。